# **5 Berechnungen durchführen**

Microsoft Excel kann Berechnungen auf der Basis von eingegebenen Werten mithilfe von Formeln oder Funktionen durchführen und das ist der eigentliche Sinn eines solchen Programms wie Excel. Für einfachere Berechnungen verwenden Sie Formeln, in denen Werte miteinander verknüpft werden. Funktionen sind ein Spezialfall von Formeln. Sie erleichtern die Eingabe und ermöglichen komplexere Formen der Berechnung.

# **Lernziele**

- Formeln eingeben
- Funktionen einsetzen
- Die Funktionsbibliothek benutzen

Eine Arbeitsmappe mit den für diese Lektion notwendigen Grunddaten finden Sie in der Datei Mappe5. Öffnen Sie diese für die Arbeit mit dieser Lektion.

# **Formeln**

Formeln sind Gleichungen, die Berechnungen für Werte im Arbeitsblatt durchführen. Zur Eingabe müssen Sie zuerst – wie bei der einfachen Eingabe von Werten – eine vorerst noch leere Zelle markieren, in der die Berechnung durchgeführt und das Ergebnis angezeigt werden soll.

## **Operatoren und Reihenfolge der Berechnung**

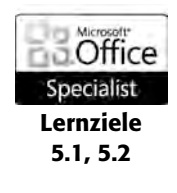

Formeln beginnen immer mit einem Gleichheitszeichen. Dann folgt der Formelausdruck. Dieser setzt sich aus Zahlenwerten oder Zelladressen zusammen, die mit den allgemein üblichen mathematischen Operatoren – wie *+*, *–*, *\** usw. – miteinander verbunden sind. Wenn Sie also beispielsweise nur die beiden Zahlenwerte *1* und *2* in einer Formel addieren wollen, geben Sie den Ausdruck =1+2 ein. Im Allgemeinen wird man aber statt solcher Zahlenwerte die Adressen von Zellen verwenden. Beispielsweise addiert die Formel *=A1+A2* die Inhalte der Zellen *A1* und *A2*. Diese Adressen werden dann auch als die *Bezüge* der Formel bezeichnet.

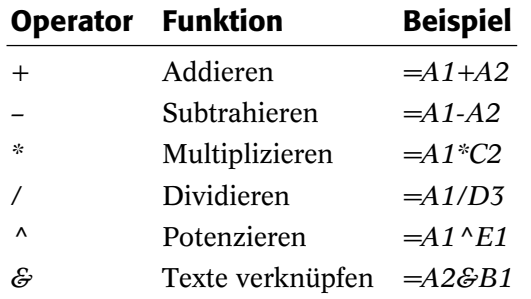

Wenn die Formel mehrere Glieder enthält, die durch Operatoren miteinander verbunden sind, gilt die Regel *Punktrechnung geht vor Strichrechnung*: Zuerst werden Exponenten – also die Operatoren *\** – berechnet. Dann folgen die Teile der Formel, die mit den Operatoren */* oder *^* verbunden sind. Abschließend folgt die Berechnung der mit *+* oder *–* verbundenen Teile. Die Formel *=1+2\*3^2+4* liefert also das Ergebnis *23*.

Wenn Sie eine andere Reihenfolge wünschen, müssen Sie Klammern verwenden: Zuerst werden die Inhalte von Ausdrücken in Klammern berechnet, dann werden Exponenten berechnet, es folgen die Berechnungen von Multiplikationen und Divisionen. Additionen und Subtraktionen werden abschließend durchgeführt. Das Beispiel *=(1+2)\*3+4* wird also in folgender Reihenfolge berechnet: *(1+2)* ergibt *3*, diese *3\*3* ergibt *9*, diese *9+4* ergibt *13*.

#### **Übung 1: Formel eintippen**

Ein schneller Weg zur Eingabe einer Formel besteht darin, diese in die Zelle einfach einzutippen.

- **1.** Aktivieren Sie das Blatt *Tabelle1* und markieren Sie die Zelle *B4*.
- **2.** Geben Sie dort den Ausdruck =B2-B3 ein und bestätigen Sie. In der Zelle des Arbeitsblattes wird das Ergebnis der Berechnung angezeigt. Die Formel selbst sehen Sie in der Bearbeitungsleiste.

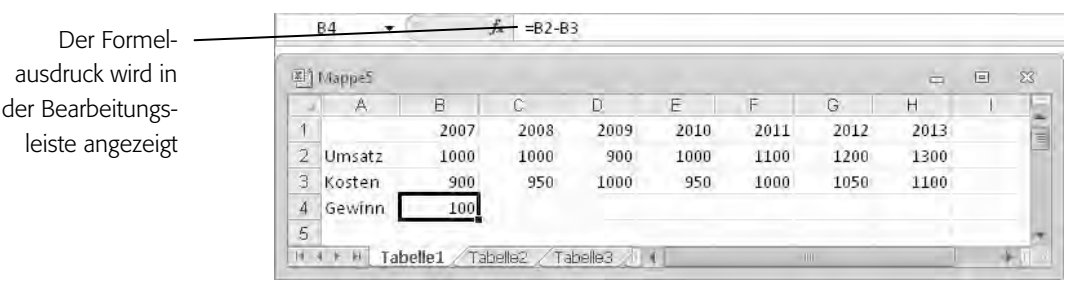

**3.** Der Vorteil der Verwendung von Zelladressen in der Formel wird klar, wenn Sie die Werte in den Bezugszellen ändern. Markieren Sie die Zelle *B2*, ändern Sie den Wert darin in 1100 und bestätigen Sie. Die Zelle *B4* mit der Formel zeigt weiterhin das richtige Berechnungsergebnis, da sich die Formel auf die Adressen der Zellen bezieht.

Standardmäßig wird eine Arbeitsmappe nach jedem Bestätigen einer Eingabe oder Änderung neu berechnet. Das können Sie über die Kategorie *Formeln* im Dialogfeld *Excel-Optionen* ändern.

#### **Übung 2: Formel durch Zeigen erstellen**

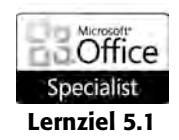

Alternativ können Sie bei der Formeleingabe die miteinander zu verknüpfenden Zelladressen nacheinander mit der Maus auswählen.

- **1.** Aktivieren Sie das Blatt *Tabelle2* und markieren Sie die Zelle *B4*.
- **2.** Geben Sie ein Gleichheitszeichen ein.
- **3.** Klicken Sie dann ohne vorher zu bestätigen auf die Zelle *B2*. In der Bearbeitungsleiste steht nun *=B2* und die Bezugszelle wird markiert.

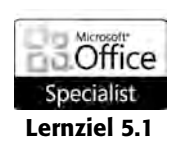

**4.** Fügen Sie über die Tastatur ein Minuszeichen hinzu und klicken Sie anschließend auf die Zelle *B3*.

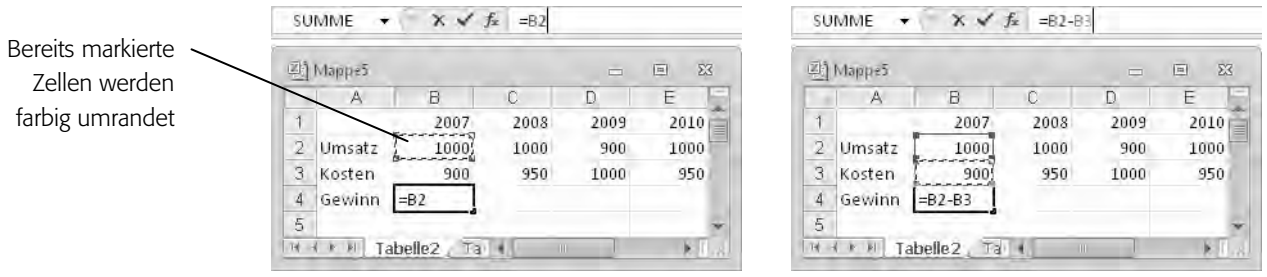

**5.** In der Bearbeitungsleiste steht jetzt die vollständige Formel *=B2-B3*. Bestätigen Sie die Eingabe. Die farbige Markierung verschwindet dann und wird auch nicht angezeigt, wenn Sie die Zelle mit der Formel markieren.

#### **Übung 3: Formel korrigieren**

Wenn Sie sich bei der Eingabe der Berechnungsvorschrift geirrt haben sollten, können Sie diese durch eine Neueingabe überschreiben. Bei längeren Formeln ist es aber einfacher, die vorhandenen Eingaben zu editieren.

- **1.** Aktivieren Sie das Blatt *Tabelle3* und markieren Sie zunächst die Zelle *B4*, in der irrtümlich die Formel *=B2-C3* eingegeben wurde.
- **2.** Drücken Sie (F2). Die einzelnen Bezugsadressen in der Formel werden daraufhin wieder verschiedenfarbig dargestellt. Im Arbeitsblatt werden die Zellen mit denselben Farben markiert. Auf diese Weise sehen Sie schnell, auf welche Zellen sich die Formel bezieht.
- **3.** Doppelklicken Sie entweder in der Zelle *B4* selbst oder in die Bearbeitungsleiste auf den Eintrag *C3*.
- **4.** Ersetzen Sie diese Adresse über die Tastatur durch *B3* und bestätigen Sie.

Tipp: Mit der Maus korrigieren Sie können auch die farbig markierten Bezugszellen mit der Maus an andere Stellen im Arbeitsblatt verschieben. Beispielsweise können Sie im Blatt *Tabelle4* die Formel *=B2-C3* in Zelle *B4* in *=B2-B3* ändern, indem Sie die farbige Markierung der Zelle *C3* auf die Zelle *B3* verschieben.

#### **Übung 4: Bereichsnamen verwenden**

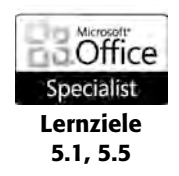

Wenn Sie für die in der Formel zu verwendenden Bezüge bereits Namen definiert haben, können Sie auch einfach diese Namen zum Aufbau der Formel einsetzen. Das erleichtert sehr oft anderen Benutzern der Mappe das Verständnis der Formel.

- **1.** Aktivieren Sie das Blatt *Tabelle5*. Hierin wurden bereits die Namen *Umsatz* und *Kosten* für die Zellbereiche *A2:H2* und *A3:H3* definiert.
- **2.** Markieren Sie die Zelle *B4* und definieren Sie die Formel durch Eintippen des Ausdrucks =Umsatz-Kosten. Sie können auch gleich einen Bereich aus mehreren Zellen markieren und dann die Formel eingeben.

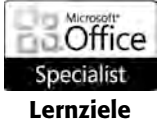

5.1, 5.5

Michael Kolberg: Microsoft Excel 2010 – Die offizielle Schulungsunterlage O'Reilly Verlag GmbH & Co. KG 2011 (ISBN 978-3-86645-071-4)

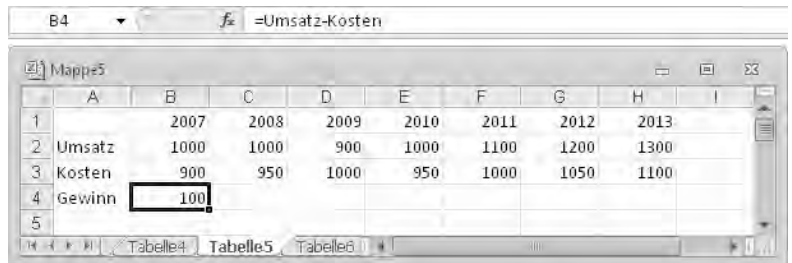

### **Übung 5: Bezüge zu anderen Blättern der Mappe**

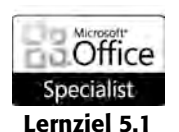

Formeln können sich auch auf andere Blätter derselben Arbeitsmappe beziehen. Dazu müssen Sie als Bezug vor der eigentlichen Zelladresse den Namen des Blattes – gefolgt von einem Ausrufezeichen – angeben.

- **1.** Aktivieren Sie das Blatt *Tabelle6* und markieren Sie die Zelle *B2*.
- **2.** Übernehmen Sie dort den Wert in der Zelle *B2* des Blattes *Tabelle5*. Geben Sie dazu den Ausdruck =Tabelle5!B2 ein. Diese Formel übernimmt nur den Wert aus der Zelle *B2* des Arbeitsblattes *Tabelle5*.

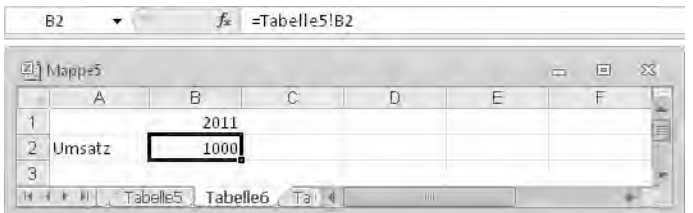

## **Übung 6: Bezüge zu Blättern anderer Arbeitsmappen**

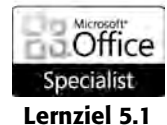

Auch die Übernahme von Daten aus den Blättern anderer Arbeitsmappen ist möglich. Hierbei müssen Sie zusätzlich zur eigentlichen Zelladresse den Namen der Arbeitsmappe und den Namen des Arbeitsblattes, gefolgt von einem Ausrufezeichen voranstellen.

- **1.** Öffnen Sie zusätzlich die Arbeitsmappe *Mappe4.*
- **2.** Wechseln Sie zu *Mappe5* und markieren Sie die Zelle *B2* in *Tabelle7*.
- **3.** Geben Sie ein Gleichheitszeichen ein und markieren Sie dann die Zelle *B2* im Blatt *Tabelle5* von *Mappe4*. Nach dem Bestätigen wird die Adresse in der anderen Mappe vermerkt.

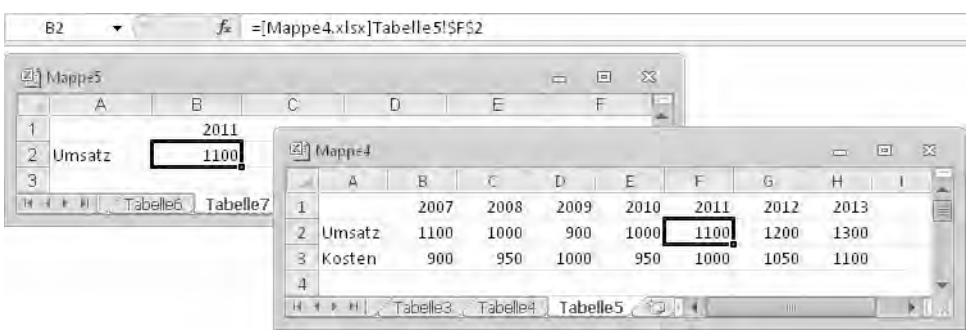

**4.** Schließen Sie *Mappe4* wieder. Anschließend wird in *Mappe5* der Adresse der Pfad zur *Mappe4* hinzugefügt.

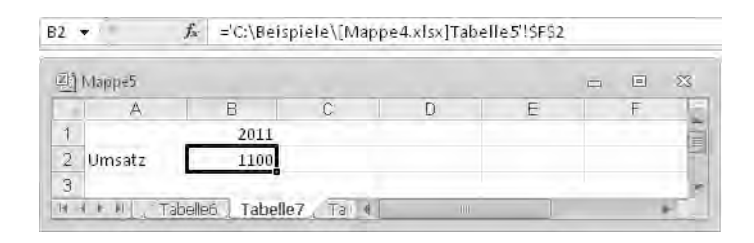

# **Funktionen**

Funktionen sind ein Spezialfall von Formeln. Sie erleichtern die Eingabe und ermöglichen komplexere Formen der Berechnung. Microsoft Excel 2010 hält für solche Aufgaben im Menüband die Registerkarte *Formeln* bereit.

## **Zwischenberechnungen**

Wenn Sie nur einfache Zwischenberechnungen durchführen müssen, können Sie dazu die Funktion *AutoBerechnen* benutzen und das Ergebnis in der Statusleiste anzeigen lassen. Markieren Sie beispielsweise den Bereich *B2:E2* in *Tabelle8*. Standardmäßig werden Mittelwert, Anzahl und Summe der Werte in den markierten Zellen in der Statusleiste des Programms angezeigt.

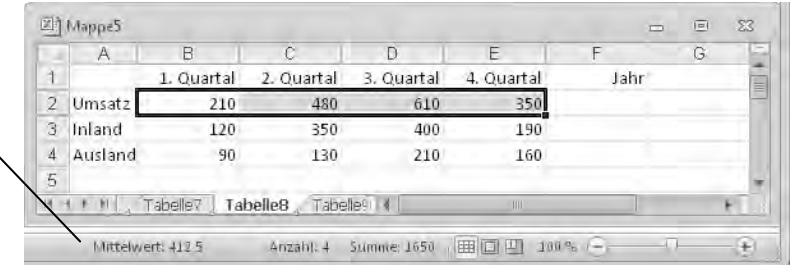

**Übung 7: Arbeiten mit dem Funktions-Assistenten** 

Hier werden die Ergebnisse angezeigt

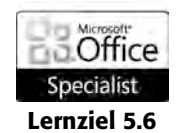

Funktionen können Sie wie normale Formeln direkt eintippen. Auch eine Funktion beginnt mit einem Gleichheitszeichen, das von dem Funktionsnamen – beispielsweise *SUMME* oder *MITTELWERT* – gefolgt wird. Anschließend folgen die Argumente der Funktion, die durch Semikola getrennt und zusammen in einer Klammer eingeschlossen werden müssen. Während Sie die Funktion eintippen, wird eine *QuickInfo* eingeblendet, die Sie hin-

**1.** Markieren Sie zunächst die Zelle, in die Sie die Funktion eingeben wollen. Benutzen Sie beispielsweise die Zelle *F2* im Blatt *Tabelle8*.

sichtlich Syntax und Argumenten unterstützt. Einfacher ist es aber, wenn Sie

**2.** Klicken Sie dann in der Bearbeitungsleiste oder auf der Registerkarte *Formeln* auf die Schaltfläche *Funktion einfügen*. Das Dialogfeld *Funktion einfügen* wird angezeigt.

 $f_x$ 

Michael Kolberg: Microsoft Excel 2010 – Die offizielle Schulungsunterlage O'Reilly Verlag GmbH & Co. KG 2011 (ISBN 978-3-86645-071-4)

den Funktions-Assistenten benutzen:

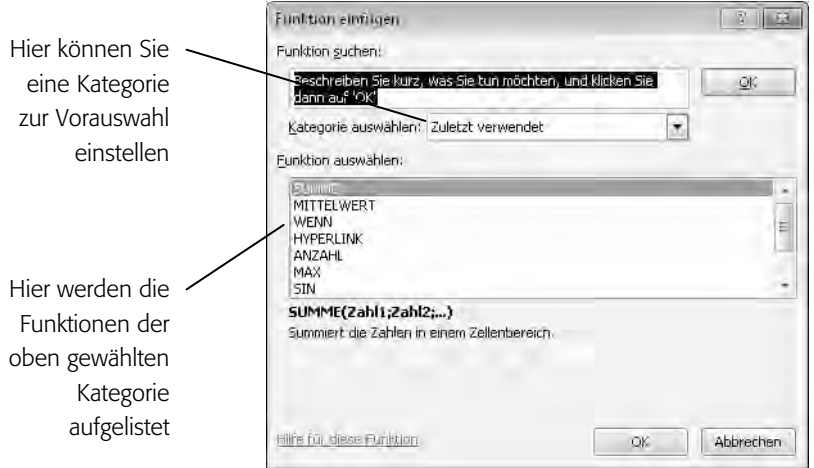

- **3.** Wählen Sie im Dialogfeld die Funktion *MITTELWERT* aus. Durch vorherige Wahl einer Kategorie können Sie eine Vorauswahl treffen.
- **4.** Nach dem Bestätigen der Wahl der Funktion geben Sie im folgenden Dialogfeld des Assistenten die für die Funktion erforderlichen Argumente ein. Je nach Art der Funktion finden Sie hier im oberen Bereich ein oder mehrere Felder für diese Argumente. Sie können darin Zahlenwerte, Bezüge, Formeln oder weitere Funktionen in die Bearbeitungsfelder für die Argumente eingeben. Im unteren Bereich finden Sie Hinweise zur Natur der Funktion und der Argumente.

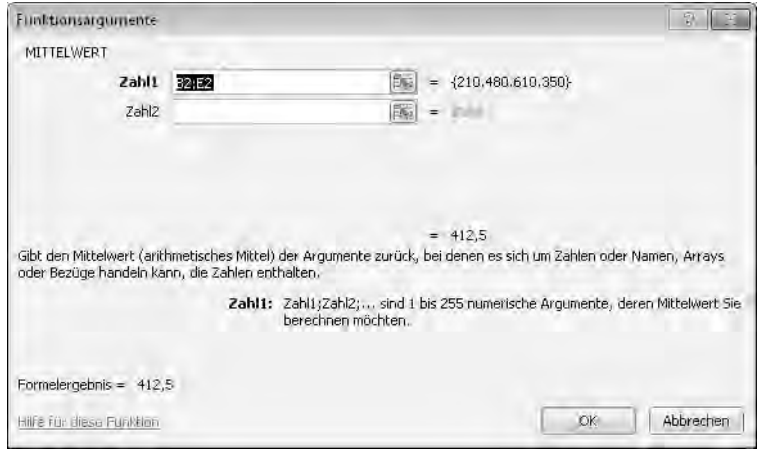

- **5.** In manchen Fällen liefert der Assistent bereits die richtigen Bezüge. Ist das nicht der Fall, tippen Sie die Adressen ein oder klicken Sie auf die Schaltfläche am rechten Rand des betreffenden Eingabefeldes. Das Dialogfeld wird daraufhin verkleinert, sodass Sie die Bezugszellen durch Zeigen in der Tabelle markieren können. Markieren Sie den Bereich *B2:E2*.
	- **6.** Klicken Sie anschließend auf die Schaltfläche am rechten Rand der Zeile zum Festlegen der Argumente, um das Dialogfeld wieder komplett anzeigen zu lassen.
	- **7.** Ein Klick auf die Schaltfläche *OK* schließt die Arbeit mit dem Assistenten ab. In der Bearbeitungsleiste wird das Ergebnis der Arbeit angezeigt. Nach dem Bestätigen wird die Funktion dann in die aktive Zelle eingefügt und das Ergebnis dort angezeigt.

属

园

Den Funktionsausdruck finden Sie wieder in der Bearbeitungsleiste

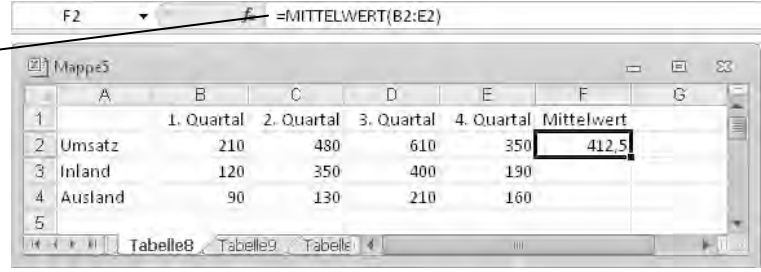

#### **Formeln editieren**

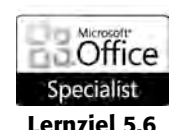

Zum Ändern der Bezüge können Sie die bereits vorhandenen überschreiben. Oft ist es aber einfacher, die neuen Bezüge mithilfe der Maus zu markieren.

- **1.** Aktivieren Sie das Blatt *Tabelle9* und darin die Zelle *F3* mit der Formel.
	- **2.** Markieren Sie in der Bearbeitungsleiste den Bezug, den Sie korrigieren wollen. Wollen Sie beispielsweise die Formel *=MITTELWERT(B2:E2)* korrigieren, markieren Sie *B2:E2*.

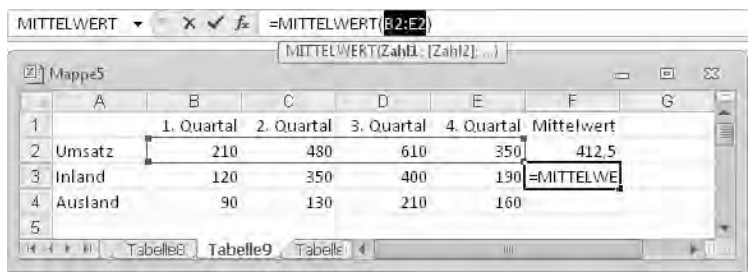

**3.** Markieren Sie dann mit der Maus den Bereich in der Tabelle, den Sie stattdessen verwenden wollen – beispielsweise den Bereich *B3:E3*.

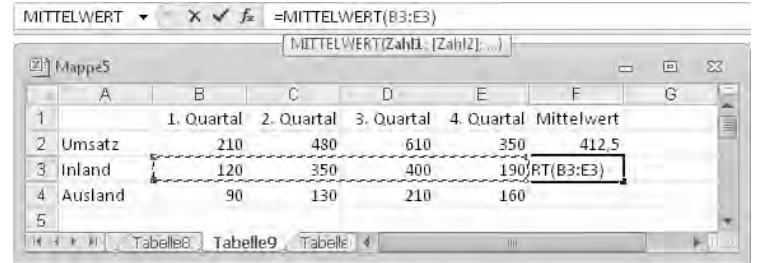

**4.** Bestätigen Sie. Der vorher markierte Bereich wird in die Formel übernommen.

## **Die Funktionsbibliothek**

Wie Sie eben gesehen haben, können Sie die Summenfunktion über den Funktions-Assistenten oder durch einfaches Eintippen des Funktionsausdrucks definieren. Die Registerkarte *Formeln* im Menüband stellt Ihnen darüber hinaus in der Gruppe *Funktionsbibliothek* mehrere Befehlsschaltflächen bereit, über die Sie die gerade benötigte Funktion auswählen können.

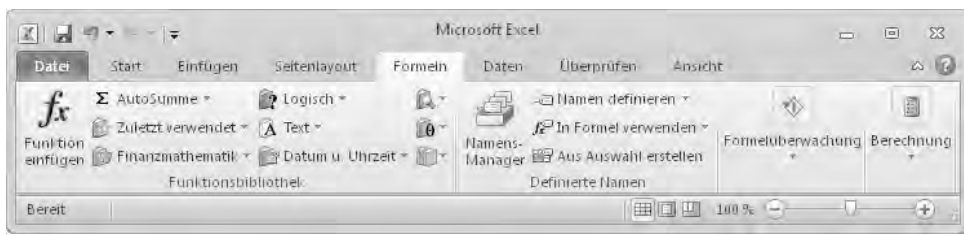

Jeder Anwender wird aufgrund seines Aufgabenspektrums vordringlich mit bestimmten Funktionen oder Funktionskategorien arbeiten. Viele Funktionen werden Sie vielleicht nie anwenden, einige sind von allgemeinem Interesse.

#### **Übung 8: Daten summieren**

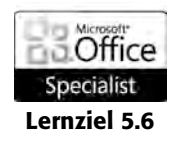

Eine Funktion, die Sie wahrscheinlich öfter benutzen werden, ist die Funktion *SUMME*. Damit werden Werte in Zellbereichen addiert. Die Funktion *=SUMME(B2:E2)* hat dieselbe Wirkung wie die Formel *=B2+C2+D2+E2*. Wegen der herausragenden Bedeutung dieser Funktion können Sie sie von mehreren Stellen aus direkt über das Menüband abrufen.

- **1.** Aktivieren Sie das Blatt *Tabelle10*. Markieren Sie darin die Zelle *F2*, in der die Summenformel eingegeben werden soll.
- **2.** Klicken Sie in der Registerkarte *Formeln* in der Gruppe *Funktionsbibliothek* auf *AutoSumme* oder in der Registerkarte *Start* in der Gruppe *Bearbeiten* auf die Schaltfläche *Summe*.
- **3.** Wenn sich wie hier die markierte Zelle unmittelbar neben einer Zeile mit Zahlen oder unterhalb einer Spalte mit Zahlen befindet, werden automatisch die Adressen dieser Zellen als Argumente für die Funktion eingefügt. Der gewählte Bereich wird durch einen Laufrahmen angezeigt. Sie können ihn durch Markieren der gewünschten Zellen mit der Maus ändern. Sie können auch einen anderen Bereich eintippen.

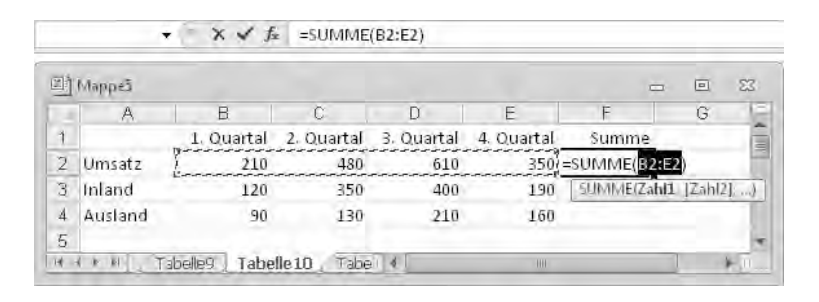

**4.** Nach dem Bestätigen wird die Funktion übernommen.

#### Tipp: Andere Funktionen

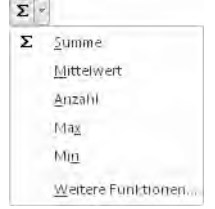

Die Schaltflächen *Summe* auf der Registerkarte *Start* und *AutoSumme* auf der Registerkarte *Formeln* verfügen über eine kleine Liste, in der in der Grundeinstellung wichtige statistische Funktionen – wie *Mittelwert*, *Anzahl, Min* (für Minimum) oder *Max* (für Maximum) – vorhanden sind. Sie können darüber also auch eine andere Funktion als *Summe* wählen. Gehen Sie zum Verwenden wie eben für die *Summe* beschrieben vor. Über die Option *Weitere Funktionen* starten Sie den oben bereits angesprochenen Funktions-Assistenten.

 $\Sigma$  AutoSumme =

 $\Sigma$  -

### **Übung 9: Bedingungen aufstellen**

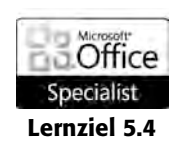

 $\sqrt{2}$  Logisch -

Die Funktionen im Bereich *Logik* liefern zum großen Teil Ergebnisse in der Form *WAHR* oder *FALSCH*. Eine Ausnahme in dieser Gruppe ist die Funktion *WENN*. Diese ermöglicht die Berechnung eines Wertes in Abhängigkeit davon, ob eine bestimmte Bedingung zutrifft. Beispielsweise können Sie die *WENN*-Funktion dazu verwenden, zu bestimmen, ob und in welcher Höhe Steuern zu zahlen sind.

- **1.** Markieren Sie die Zelle *B2* im Blatt *Tabelle11*.
- **2.** Geben Sie darin den Ausdruck =WENN(B1>0;0,5\*B1;0) ein. Anstatt die Formel direkt einzutippen, können Sie in der Gruppe *Funktionsbibliothek* aus dem Katalog zur Schaltfläche *Logisch* auch die Funktion *WENN* auswählen. Das startet den schon bekannten Funktions-Assistenten.
- **3.** Markieren Sie die Zelle *B1* und überschreiben Sie den dort vorhandenen Wert mit -50. Da der Gewinn vor Steuern negativ ist, fallen keine Steuern an, was in der Zelle *B2* mit der *WENN*-Funktion angezeigt wird.

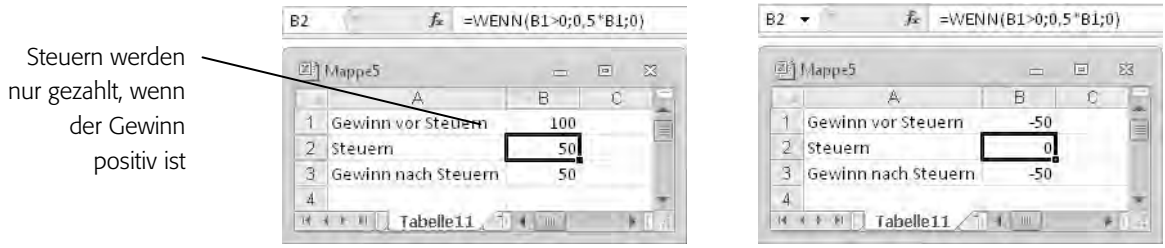

Die *WENN*-Funktion besitzt drei Parameter.

- Im ersten Parameter wird meist ein Vergleich zweier Werte mittels eines logischen Operators formuliert. Das Ergebnis eines solchen Vergleichs ist entweder *true* (wahr) oder *false* (falsch). Beispielsweise hatte im obigen Beispiel der Vergleich des Ausdrucks *B1>0* vor der Korrektur den Wert *true*, da der Wert in der Zelle *B1* größer als *0* ist. Nach der Korrektur ist der Ausdruck *B1>0* aus ersichtlichen Gründen *false*.
- Im zweiten Parameter der *WENN*-Funktion der vom ersten durch ein Semikolon getrennt ist – wird angegeben, welchen Wert die Funktion liefern soll, falls der erste Parameter den Wert *true* annimmt. Im gezeigten Beispiel heißt das: Ist *Gewinn vor Steuern* positiv, werden Steuern in Höhe von 50% dieses Wertes fällig.
- Der dritte Parameter vom zweiten wiederum durch ein Semikolon getrennt – gibt an, welcher Wert geliefert werden soll, falls der erste Parameter den Wert *false* annimmt. Ist in unserem Beispiel *Gewinn vor Steuern* negativ, sind keine Steuern zu zahlen.

#### **Übung 10: Komplexe Bedingungen verwenden**

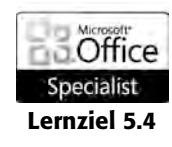

Funktionen können ineinander verschachtelt werden. Das heißt, dass innerhalb der Argumente einer Funktion auch wieder eine Funktion auftauchen kann. Das ist beispielsweise interessant, wenn Sie mehrere Bedingungen einsetzen wollen.

- **1.** Markieren Sie die Zelle *B3* im Blatt *Tabelle12*.
- **2.** Geben Sie den Ausdruck =WENN(B2="nein";0;WENN(B1>0;0,5\*B1;0)) ein und bestätigen Sie die Eingabe. Diese Formel prüft zunächst, ob in der Zelle *B2* der Ausdruck *nein* steht. Ist das der Fall, ist das Ergebnis *0*. Steht in *B2* nicht *nein*, wird zusätzlich geprüft, ob der Wert in *B1* größer ist als *0*. Bei einem positiven Ergebnis wird die Steuer mit *0,5\*B1* berechnet, anderenfalls ist das Ergebnis wieder *0*.

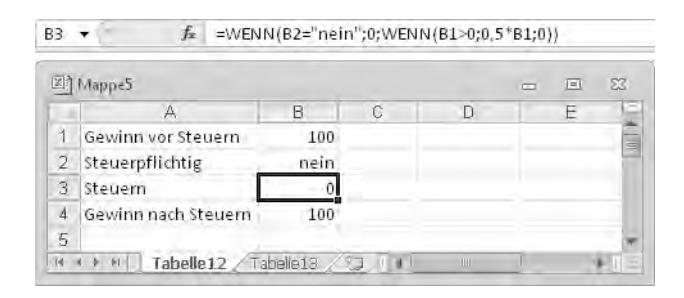

**3.** Sie können die Wirkung der Formel kontrollieren, indem Sie nacheinander in die Zelle *B2* den Ausdruck *ja* setzen und dann in der Zelle *B1* einen negativen Wert eintragen.

#### **Übung 11: Funktionen für Datum und Uhrzeit**

Mithilfe der Funktionen im Bereich *Datum und Uhrzeit* der Funktionsbibliothek lassen sich Kalkulationen mit Datums- und Uhrzeitangaben durchführen. Beispielsweise können Sie das aktuelle Datum ausgeben lassen. Einige Datumsberechnungen lassen sich aber auch ganz ohne Funktionen durchführen. Beispielsweise können Sie Ihr Alter in Tagen ganz schnell durch Subtraktion zweier Datumsangaben bestimmen.

- **1.** Markieren Sie die Zelle *B1* im Blatt *Tabelle13*.
- **2.** Geben Sie in dieser Zelle das Datum Ihres Geburtstags ein.

Datum u. Uhrzeit -

- **3.** Markieren Sie die Zelle *B2* und geben Sie darin die Formel =HEUTE() ein. Sie können zur Eingabe auch in der Gruppe *Funktionsbibliothek* aus dem Katalog zur Schaltfläche *Datum und Uhrzeit* die Funktion *HEUTE* auswählen. Das startet den schon bekannten Funktions-Assistenten für diese Funktion. Nach dem Bestätigen wird das aktuelle Datum angezeigt.
- **4.** Geben Sie abschließend in der Zelle *B3* die Formel =B2-B1 ein.

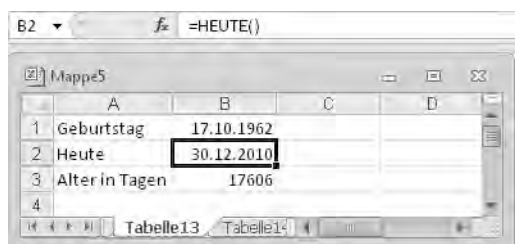

Tipp: Klammern nicht vergessen Die Funktion *HEUTE()* benutzt keine Argumente, Klammern müssen aber trotzdem gesetzt werden, um anzugeben, dass es sich um eine Funktion und nicht um eine Texteingabe handelt.

**62** *Kapitel 5* 

### **Übung 12: Fehlermeldungen vermeiden**

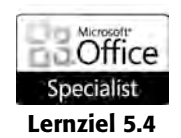

Der Katalog zur Schaltfläche *Mehr Funktionen* in der Gruppe *Funktionsbibliothek* beinhaltet weitere Untergruppen. Zum Beispiel finden Sie in der Untergruppe *Informationen* Funktionen, die Aussagen über den Typ eines Wertes in einer Zelle machen. Damit können Sie beispielsweise verhindern, dass im Arbeitsblatt Fehlermeldungen angezeigt werden, und so unnötige Verwirrungen bei Betrachtern vermeiden, die mit Excel nicht so vertraut sind.

- **1.** Aktivieren Sie das Blatt *Tabelle14*.
- **2.** Die Formel in der Zelle *D3* liefert eine Fehlermeldung, da darin durch den Wert *0* in der Zelle *C2* dividiert wird.

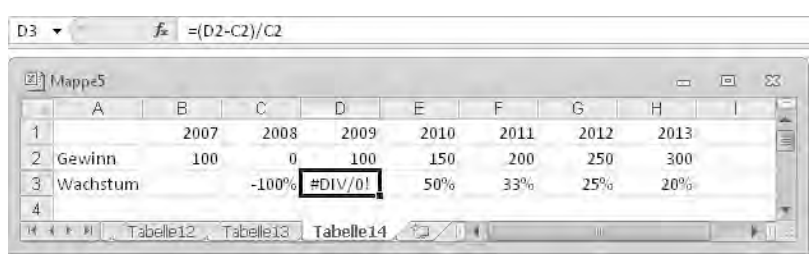

**3.** Sie können die Fehleranzeige verhindern, indem Sie den Ausdruck =WENN(ISTFEHLER((D2-C2)/C2);"";(D2-C2)/C2) benutzen.

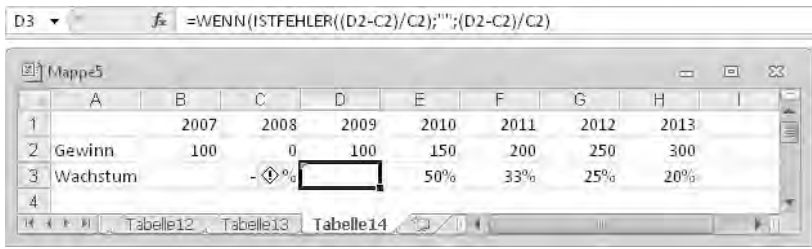

- Wenn *(D2-C2)/C2* einen Fehler erzeugt, dann liefert *ISTFEHLER((D2-C2)/C2)* den Wert *WAHR*.
- Die umgebende *WENN*-Funktion sorgt dann mit " " dafür, dass nichts in die Zelle geschrieben wird, wenn das Ergebnis von *ISTFEHLER* den Wert *WAHR* hat. Anderenfalls wird das Ergebnis von *(D2-C2)/C2* in die Zelle geschrieben.

Tipp: Fehlerindikator beachten

◈ ∗

Beachten Sie auch, dass nach dem Ersetzen des Formelausdrucks ein kleiner Fehlerindikator links oben in der Zelle erscheint. Der Grund dafür ist hier, dass sich die Formel in der Zelle *D3* von den Formeln in den Nachbarzellen unterscheidet. Sie können die Anzeige abschalten, indem Sie *Fehler ignorieren* in der Liste wählen, die Sie durch einen Klick auf den Dropdownpfeil der Optionsschaltfläche neben dem Fehlerindikator anzeigen lassen.

# **Zusammenfassung**

Durch den Einsatz von Formeln und Funktionen werden aus Arbeitsblättern interaktive Berechnungsinstrumente. Die für die korrekte Arbeit einer Funktion notwendige Syntax mag manchmal zunächst etwas kompliziert erscheinen. Die für Sie wichtigsten Funktionen werden Sie aber nach einer kurzen Zeit des Gebrauchs schnell beherrschen. Außerdem bietet Ihnen der Funktions-Assistent gute Hilfestellung.

# **Wiederholungsfragen**

- Welche Methoden kennen Sie, um eine Formel einzugeben?
- Was sind Operatoren und welche Operatoren kennen Sie?
- **Was ist das Ergebnis von**  $=(1+2)*3+4$ ?
- Wie korrigieren Sie einen Fehler in einer Formel?
- Wie definieren Sie einen Bezug zu Zellinhalten eines anderen Blattes derselben Mappe?
- Was versteht man unter *AutoBerechnen*?
- Was versteht man unter Funktionen?
- Welche Funktion dient zum Berechnen einer Summe?
- Wie ist die *WENN*-Funktion aufgebaut und was bewirkt sie?
- Wie verknüpfen Sie mehrere Funktionen miteinander beispielsweise um komplexe Bedingungen auszudrücken?
- Was bewirkt die Funktion *HEUTE()*?
- Wie unterdrücken Sie die Anzeige von Fehlermeldungen?